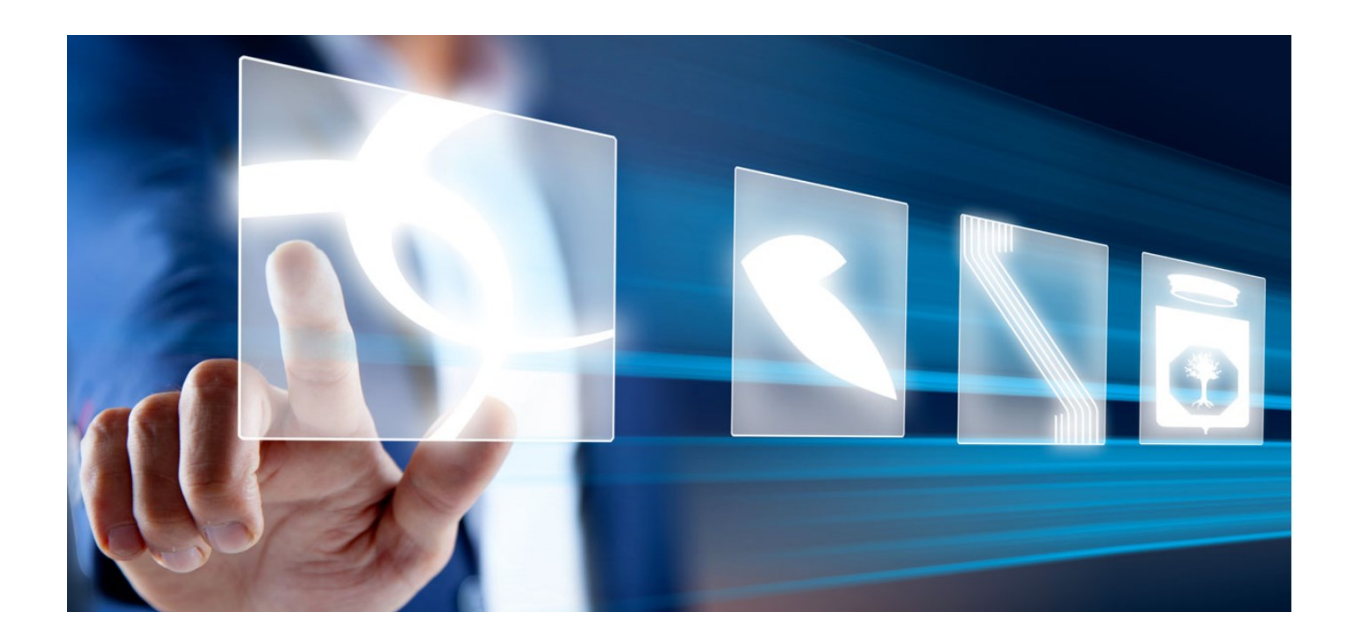

# Risposta a Richiesta di Fabbisogni

# Manuale per Stazioni Appaltanti

Vers. 1.0 del 22/06/2023

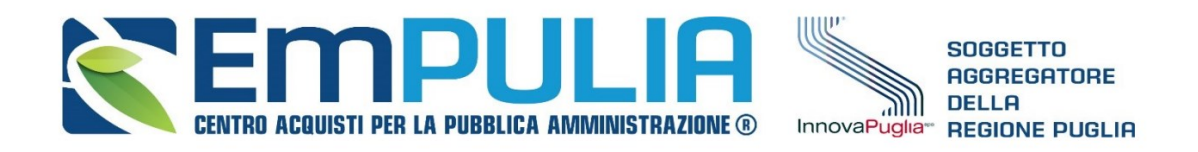

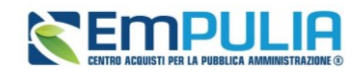

## Sommario

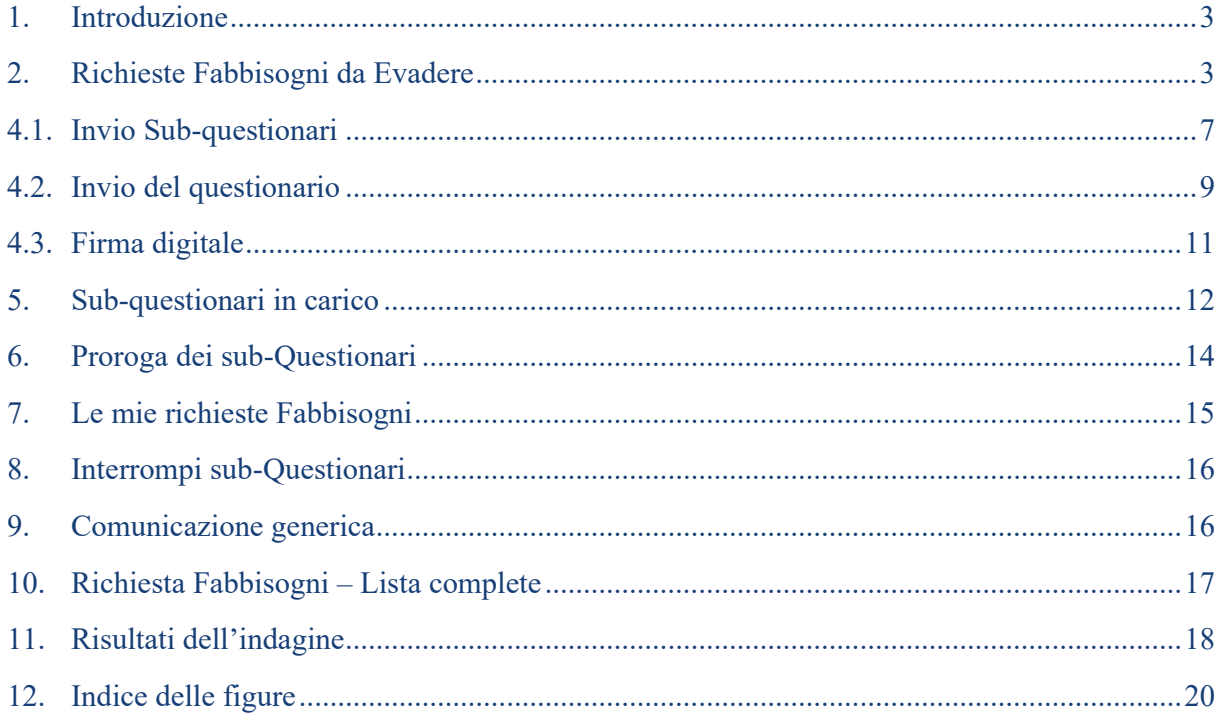

### Legenda

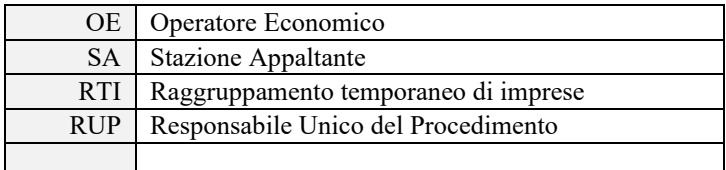

#### $\text{Pag.2}$ Manuale SA | Risposta a richiesta Fabbisogni

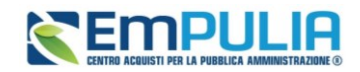

### <span id="page-2-0"></span>1. Introduzione

Il presente documento illustra le funzionalità a disposizione dei funzionari e dei RUP delle Pubbliche Amministrazioni in possesso del Profilo di *Fabbisogni Operativo* per quanto concerne la Raccolta Fabbisogni, dalla presa in carico alla gestione dei sub-questionari ed all'invio del questionario. Nello specifico, questo manuale descrive le modalità operative per:

- Visualizzare e prendere in carico una Raccolta Fabbisogni;
- Rispondere ai questionari
- Visualizzare l'esito di una Raccolta Fabbisogni (per profili *Fabbisogni Monitoraggio*).

Per dare seguito ad una raccolta fabbisogni, è necessario innanzitutto accedere alla schermata di login della piattaforma di e-procurement di EmPulia, cliccando sul pulsante *Accedi*.

Il gruppo funzionale *Gestione Fabbisogni*, collocato nella spalla di sinistra dell'area riservata, consente di dar seguito a Richieste di raccolta dei fabbisogni ricevute.

### <span id="page-2-1"></span>2. Richieste Fabbisogni da Evadere

Effettuato l'accesso alle *Richieste di Fabbisogni da Evadere*, nella parte alta della schermata, è presente un'area di filtro che consente all'utente di effettuare ricerche, in base ad uno o più criteri (es. Registro di Sistema, Titolo documento), tra le Richieste ricevute.

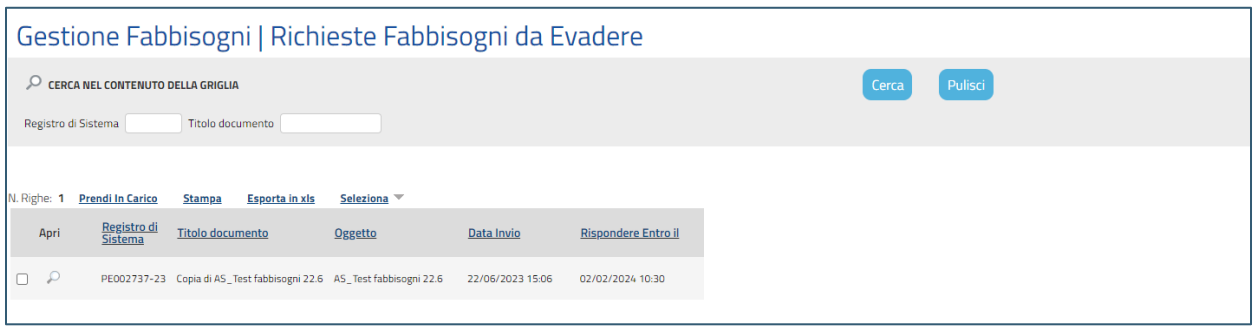

**FIGURA 1 - RICHIESTE FABBISOGNI DA EVADERE**

Al centro, sotto l'area di ricerca, è riportata una toolbar in cui sono presenti i seguenti comandi:

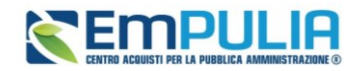

- **Prendi in carico**: a seguito della presa in carico, l'utente sarà abilitato alla compilazione del relativo documento, non consentendo la sua modifica ad altri utenti con stesso profilo. E' tuttavia possibile utilizzare il comando *Rilascia* per consentire la presa in carico ad altri colleghi abilitati.
- **Stampa**: consente la stampa della pagina;
- **Esporta xls**: per esportare la tabella in excel.
- **Seleziona**: per avviare selezioni/deselezioni massive o invertire selezione.

Sotto la toolbar viene presentato l'elenco in forma tabellare di tutte le Richieste inviate all'Ente e per le quali non è ancora stata effettuata una presa in carico da parte degli utenti dell'amministrazione con profilo adeguato.

Per visualizzare il dettaglio della singola Richiesta, cliccare l'icona della *lente* nella colonna *Apri* in corrispondenza del documento di interesse.

Nella parte superiore della schermata è presente una toolbar con le funzioni per la gestione della richiesta e, a seguire, una serie di campi contenenti informazioni generali per l'identificazione della Richiesta quali **Compilatore, Registro e Fascicolo di sistema, data invio**.

Sotto le informazioni generali del documento, sono presenti i seguenti Tab:

- **Testata**: in cui sono definiti l'oggetto della Richiesta, i "Termini" (ovvero il periodo di riferimento dell'iniziativa e la scadenza per la presentazione della risposta), ed i "Parametri" che la caratterizzano;
- **Atti**: la sezione contiene eventuale documentazione a corredo della Richiesta
- **Prodotti**: contiene l'elenco dettagliato dei prodotti oggetto della Richiesta
- **Note**: contiene eventuali note inseriti dal richiedente.
- **Documenti**: contiene l'elenco dei Documenti autogenerati dalla piattaforma a seguito dello svolgimento di determinate attività.

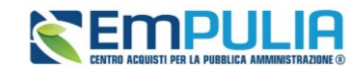

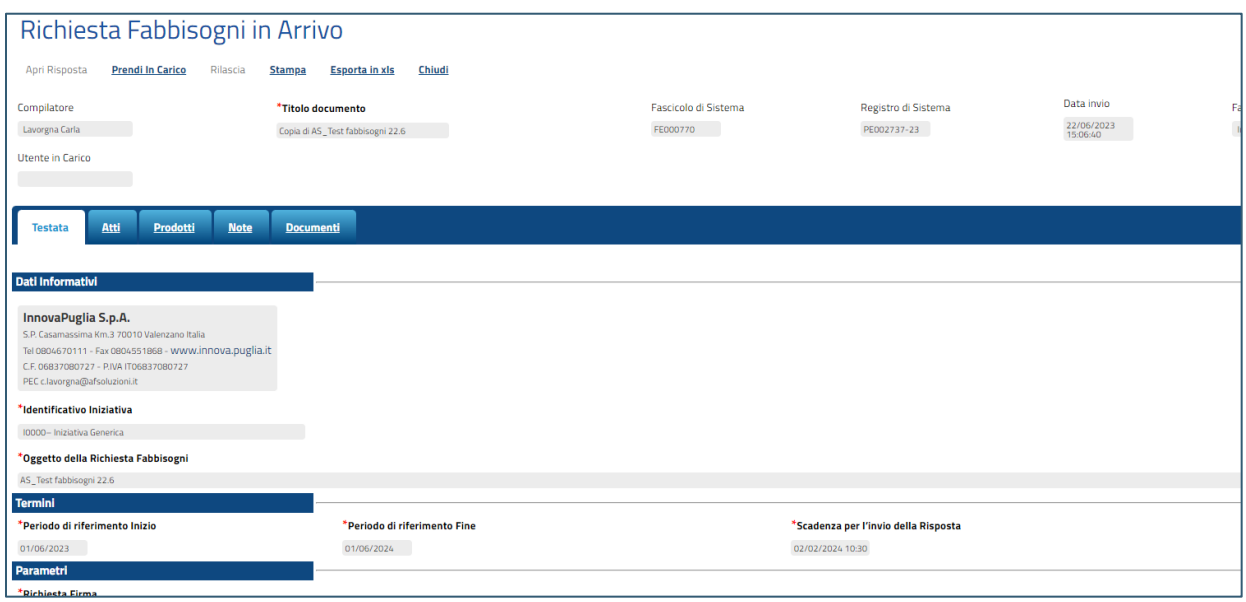

**FIGURA 2 - DOCUMENTO FABBISOGNI IN ARRIVO**

Per gestire una nuova Richiesta di Raccolta Fabbisogni e quindi inviare il questionario compilato è necessario per prima cosa prenderlo in carico tramite pulsante *Prendi in Carico* presente nella toolbar in alto.

Con la presa in carico il documento verrà spostato nella cartella **Richieste Fabbisogni in carico**.

### 3. Richieste Fabbisogno in carico

Nel caso in cui un referente abbia già preso in carico la raccolta fabbisogni ed in seguito volesse rilasciarla per consentire ad un altro referente di lavorarla può cliccare sul link *Rilascia*.

Nella cartella *Richieste Fabbisogni in carico* sono presenti tutte le richieste in carico all'utente collegato. Nella parte superiore della pagina è presente un'area di filtro per agevolare l'utente nell'eventuale ricerca delle richieste in base ad uno o più criteri.

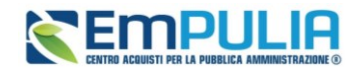

In basso la lista delle Richiesta con alcune informazioni di sintesi quali: Registro di Sistema, Nome, Oggetto, Scadenza e Stato della Risposta.

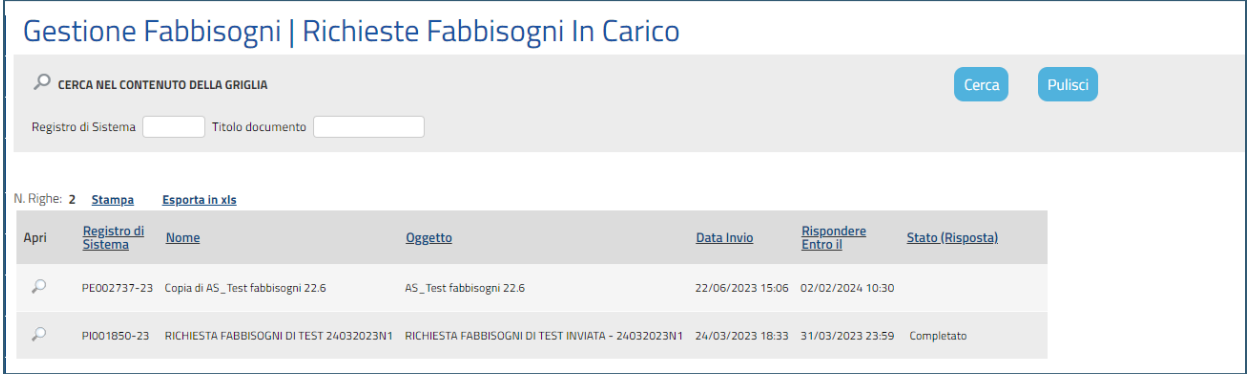

**FIGURA 3 - RICHIESTE FABBISOGNO IN CARICO**

Per accedere al dettaglio di una specifica Richiesta, fare clic sull'icona della lente presente sulla riga d'interesse.

### <span id="page-5-0"></span>4. Richiesta Fabbisogni in Arrivo – Compilazione del questionario

Una volta preso in carico la richiesta, l'utente collegato può procedere alla compilazione del Questionario.

Il Questionario Fabbisogni può essere compilato direttamente dall'utente che ha preso in carico la richiesta oppure lo stesso può delegare ad altri utenti dell'Ente la compilazione dei questionari (i cosiddetti **sub-questionari**).

Per accedere al questionario, fare click sul comando *Apri Risposta* presente nella toolbar della schermata.

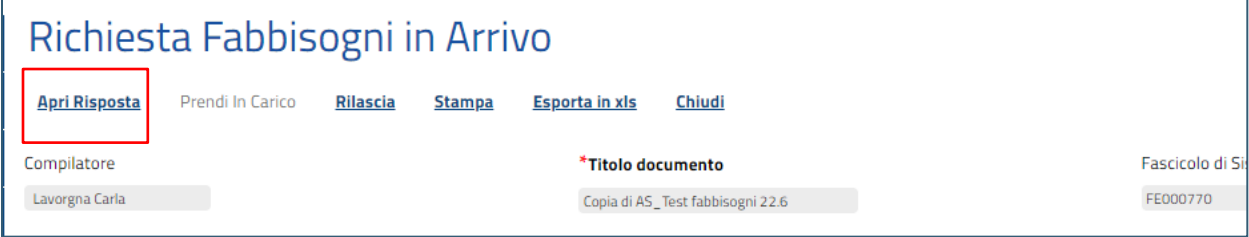

**FIGURA 4 - APRI RISPOSTA**

#### <span id="page-5-1"></span>**Pag.6 Manuale SA | Risposta a richiesta Fabbisogni** Vers.1.0

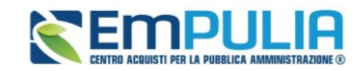

Il sistema mostrerà documento **Questionario Fabbisogni**.

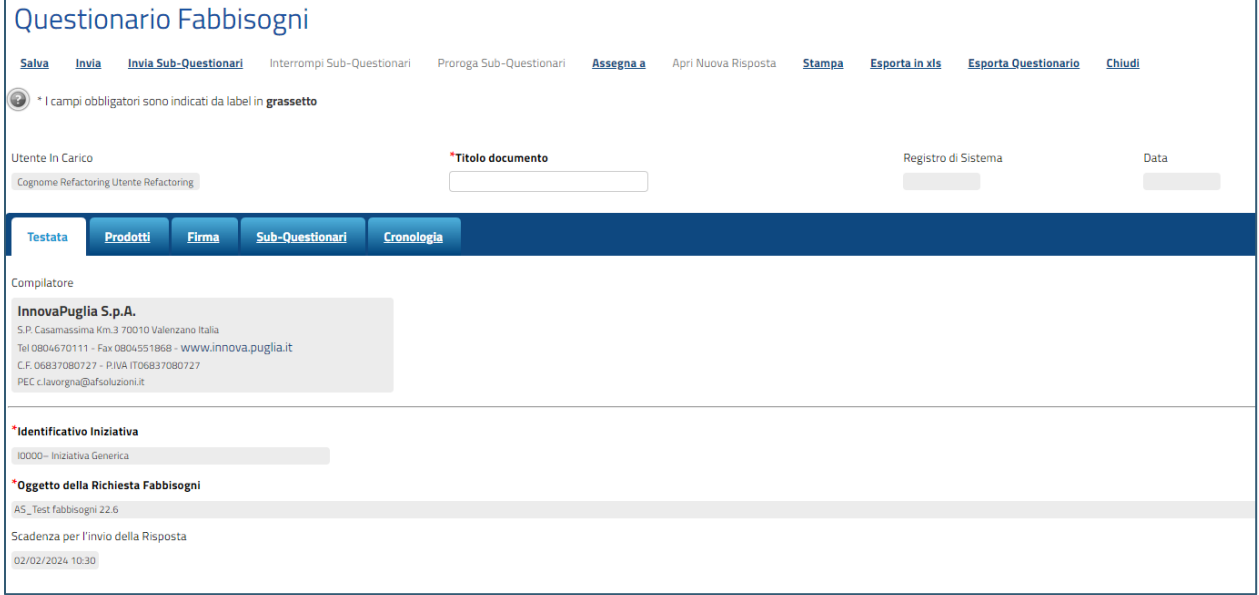

#### **FIGURA 5 - QUESTIONARIO FABBISOGNI**

#### 4.1. Invio Sub-questionari

<span id="page-6-1"></span><span id="page-6-0"></span>Nel caso in cui il referente fabbisogni voglia delegare ad altri la compilazione del questionario può procedere con l'invio dei **Sub-Questionari**.

Nella scheda *Sub-Questionari* vanno indicate le persone (utenti del sistema) che dovranno compilare i questionari e la data entro cui i sub-questionari vanno inviati:

Fare click sul comando *Aggiungi* per inserire una riga e procedere con la selezione dell'Utente dalla lista.

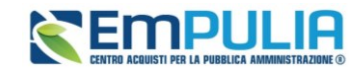

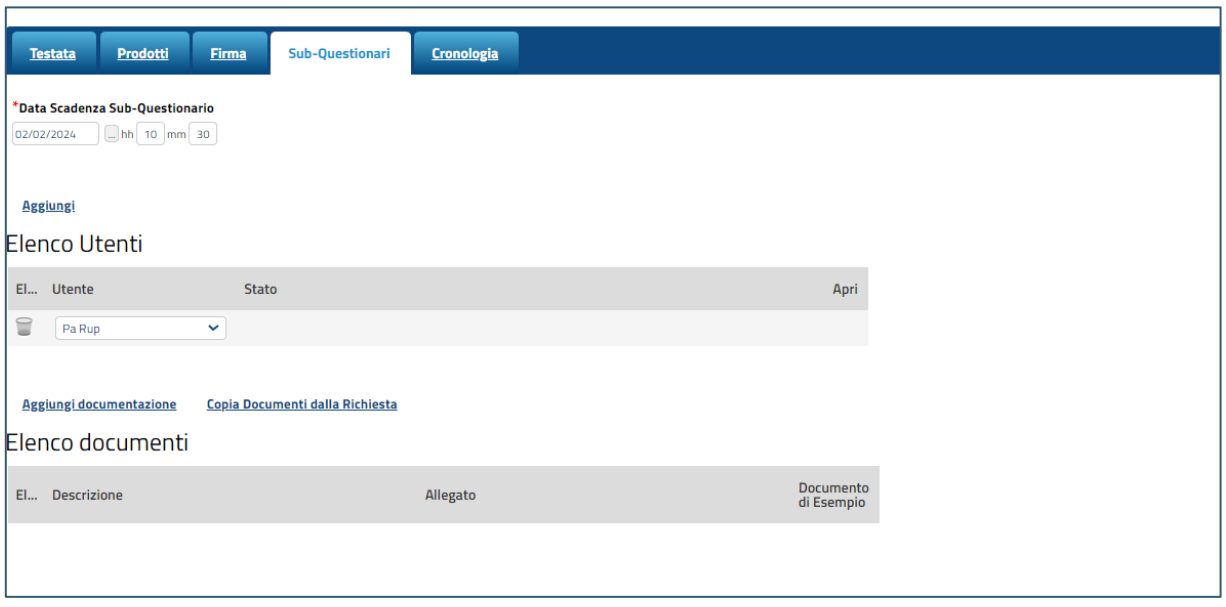

**FIGURA 6 - ELENCO UTENTI ED AGGIUNTA DOCUMENTAZIONE SUB-QUESTIONARI**

Dalla stessa scheda sarà possibile successivamente, per il referente dei fabbisogni una volta inviati i sub-questionari, monitorare il lavoro effettuato dagli utenti.

Fare click sul comando *Aggiungi Documentazione* per allegare uno o più documenti di gara utili alla compilazione del sub-questionario. Con il comando *Copia Documenti della Richiesta,* verranno ricopiati i documenti già configurati dal Gestore della raccolta Fabbisogni.

Per inviare i sub-questionari agli utenti fare click su *Invia Sub-Questionari* posto in alto sulla toolbar del documento.

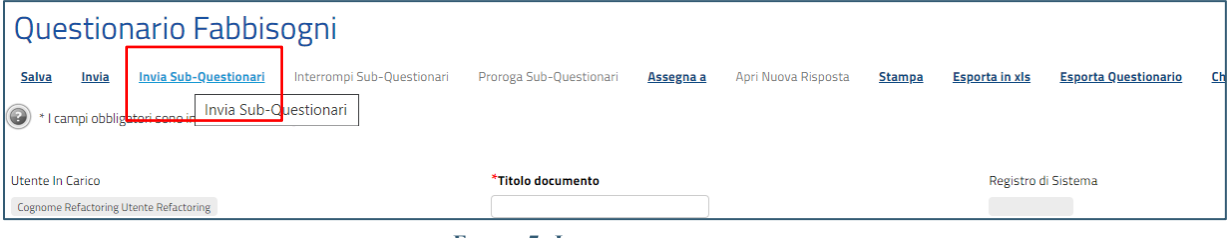

**FIGURA 7 -INVIO SUB-QUESTIONARI**

#### **Pag.8 Manuale SA | Risposta a richiesta Fabbisogni** Vers.1.0

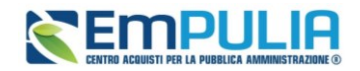

Il documento passerà dallo stato *"In Lavorazione" ad "In attesa Sub-Questionari".* Dalla stessa scheda sarà possibile per il referente dei fabbisogni, una volta inviato i sub-questionari, monitorare il lavoro effettuato dagli utenti.

È infatti possibile visualizzare lo stato del sub-questionario (In Lavorazione/Completato/Annullato) e visualizzarne il dettaglio attraverso l'icona della lente presente sulla riga d'interesse.

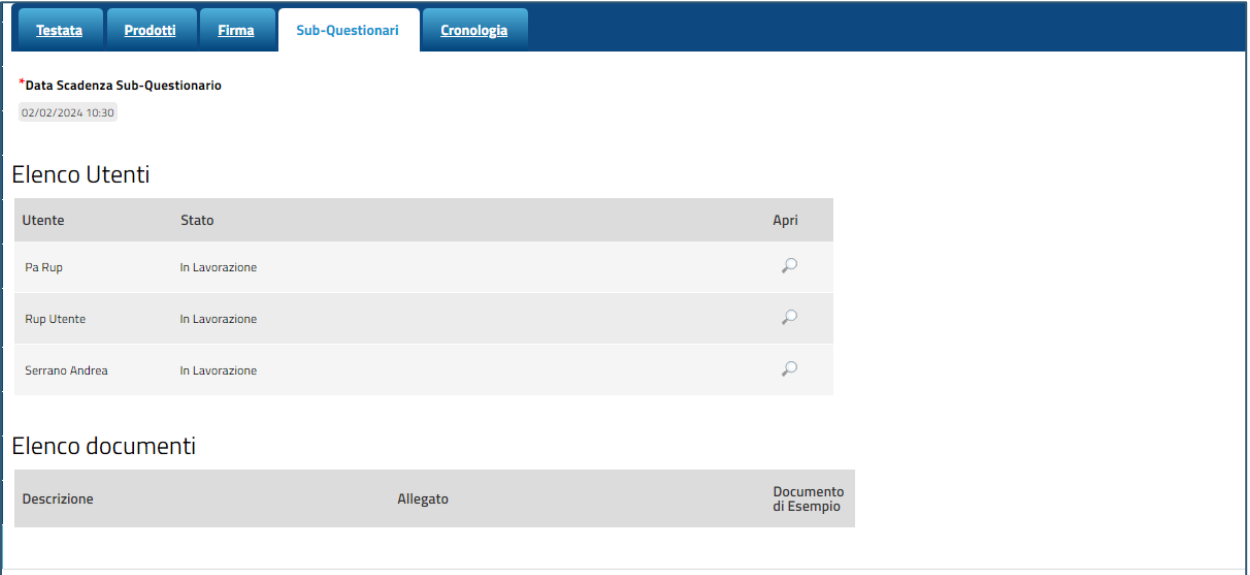

**FIGURA 8 – MONITORAGGIO SUB-QUESTIONARI**

#### 4.2. Invio del questionario

<span id="page-8-0"></span>Per inviare un Questionario è necessario che per tutti i prodotti elencati nella richiesta venga stabilito un fabbisogno, è necessario pertanto compilare la sezione *Prodotti* e se richiesto **firmare digitalmente** il questionario.

Nel caso in cui, il referente fabbisogni abbia scelto di delegare la compilazione dei sub-questionari, una volta che questi ultimi sono stati completati, l'elenco prodotti verrà automaticamente completato dal sistema aggregando le risposte dei sub-questionari.

In ogni caso il referente potrà sempre modificare i dati raccolti nei sub questionari.

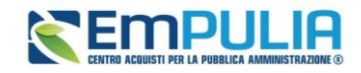

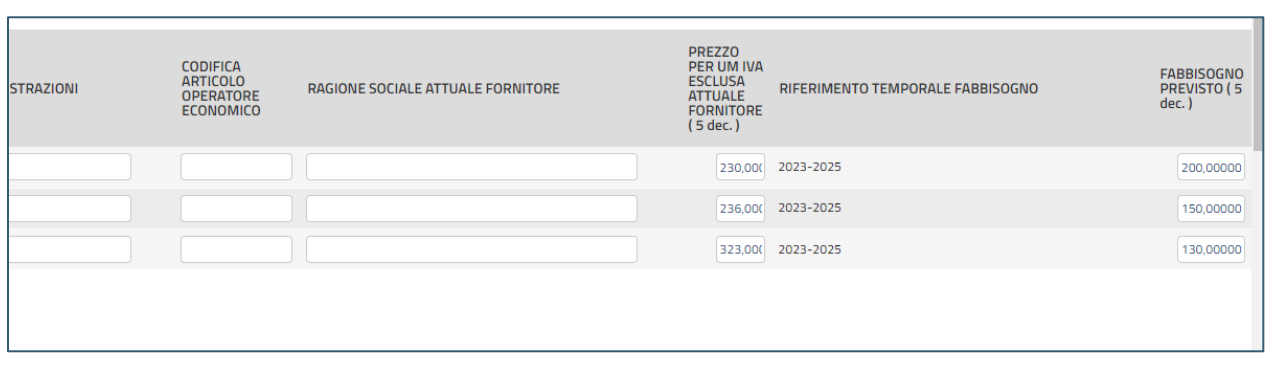

**FIGURA 9 - MODIFICA/COMPILAZIONE PRODOTTI**

<span id="page-9-0"></span>Cliccando sul comando *Elenco Prodotti Compilato* il sistema scaricherà il template prodotti compilato per un eventuale modifica e ricaricamento in piattaforma.

Qualora l'utente operi direttamente la compilazione prodotti, oppure dopo che ha ricevuto i subquestionari compilati, la tabella di dettaglio con l'Elenco Prodotti potrà essere compilata direttamente a video

Compilare i campi impostati dal richiedente e verificare poi l'inserimento attraverso il comando *Verifica Informazioni*.

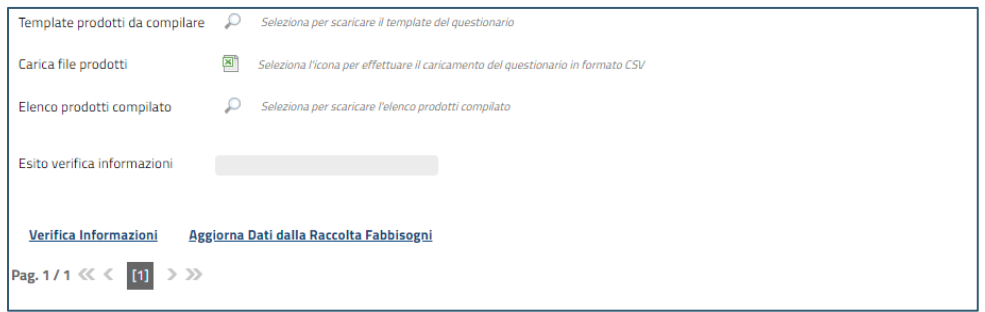

**FIGURA 10 - CARICAMENTO MASSIVO PRODOTTI**

In alternativa, facendo clic sull'icona della lente di *Template prodotti da compilare*, si potrà scaricare un modello .xlsx da compilare fuori piattaforma con la lista dei prodotti/servizi necessari. In questo caso, dopo aver compilato la lista dei Prodotti fuori piattaforma, è necessario ricaricare il file a Sistema facendo clic sull'icona in corrispondenza di *Carica file prodotti*, prestando attenzione all'Esito dell'operazione, indicato nell'apposito campo.

Nel caso in cui alcuni righe non superino tali controlli di validazione, il Sistema segnalerà un errore e guiderà l'utente nella correzione dello stesso, indicando la correzione da apportare. In particolare, verrà

#### **Pag.10 Manuale SA | Risposta a richiesta Fabbisogni** Vers.1.0

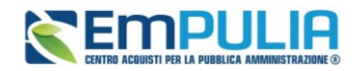

mostrato il messaggio "Informazione: il foglio Prodotti presenta anomalie" e in corrispondenza della riga errata di ciascun articolo apparirà un'icona rossa.

L'Utente potrà correggere gli errori manualmente, lavorando direttamente sulla maschera e cliccando successivamente sul comando *Verifica Informazioni* per sottomettere nuovamente l'elenco dei prodotti ai controlli di Sistema fino a quando tutte le righe avranno l'icona nella colonna esito riga verde.

#### 4.3. Firma digitale

<span id="page-10-0"></span>Nel caso in cui la Richiesta Fabbisogni richieda la **firma digitale**, per poter inviare il questionario è prima necessario firmarlo digitalmente.

Per procedere, occorre cliccare sul comando *Genera PDF* posto nella scheda *Firma*, salvare il file sul proprio PC, firmarlo digitalmente ed allegarlo al questionario tramite l'apposito comando *Allega pdf firmato*.

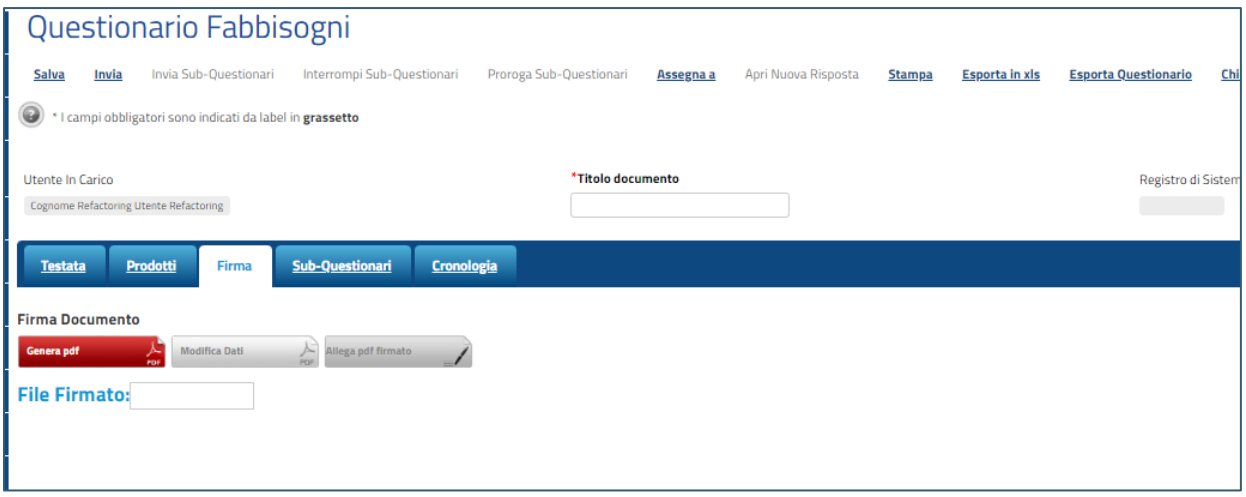

**FIGURA 11 - FIRMA DEL PDF**

È possibile modificare nuovamente il documento facendo click sul comando *Modifica Dati*. Tale operazione comporterà la rimozione della firma e sarà quindi necessario rieseguire la generazione e la firma del pdf.

Una volta compilata correttamente la scheda *Prodotti* ed eventualmente la scheda *Firma* il referente fabbisogni potrà procedere con l'invio del questionario cliccando sul comando *Invia* posto in alto sulla toolbar.

#### **Pag.11 Manuale SA | Risposta a richiesta Fabbisogni** Vers.1.0

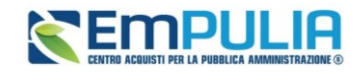

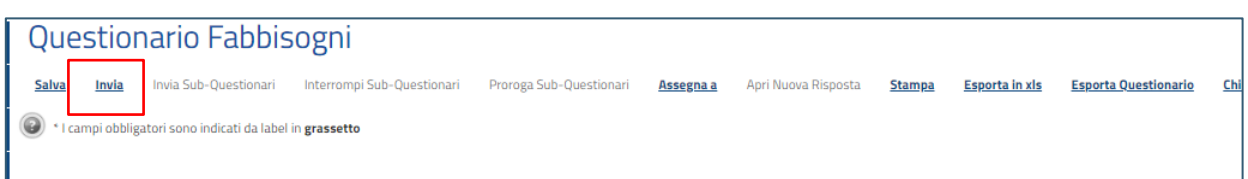

#### **FIGURA 12 - INVIO DEL QUESTIONARIO**

### <span id="page-11-0"></span>5. Sub-questionari in carico

Gli utenti delegati dal referente Fabbisogni alla compilazione dei sub-questionari riceveranno una notifica.

Dopo aver ricevuto l'e-mail in cui si notifica la presenza di un sub-questionario, l'utente dovrà collegarsi all'area riservata della piattaforma e accedere alla cartella *Gestione Fabbisogni*, e poi in *Sub-questionari in carico*.

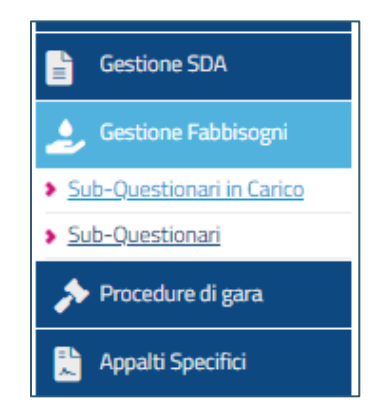

**FIGURA 13 - SUB-QUESTIONARI IN CARICO**

Nella parte superiore della pagina è presente un'area di filtro per agevolare l'utente nell'eventuale ricerca. Segue è la lista di tutti i questionari che l'utente dovrà compilare.

Per accedere al dettaglio di uno specifico Questionario, fare clic sull'icona della lente presente sulla riga d'interesse. Apparirà la seguente schermata:

#### **Pag.12 Manuale SA | Risposta a richiesta Fabbisogni** Vers.1.0

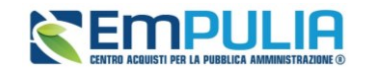

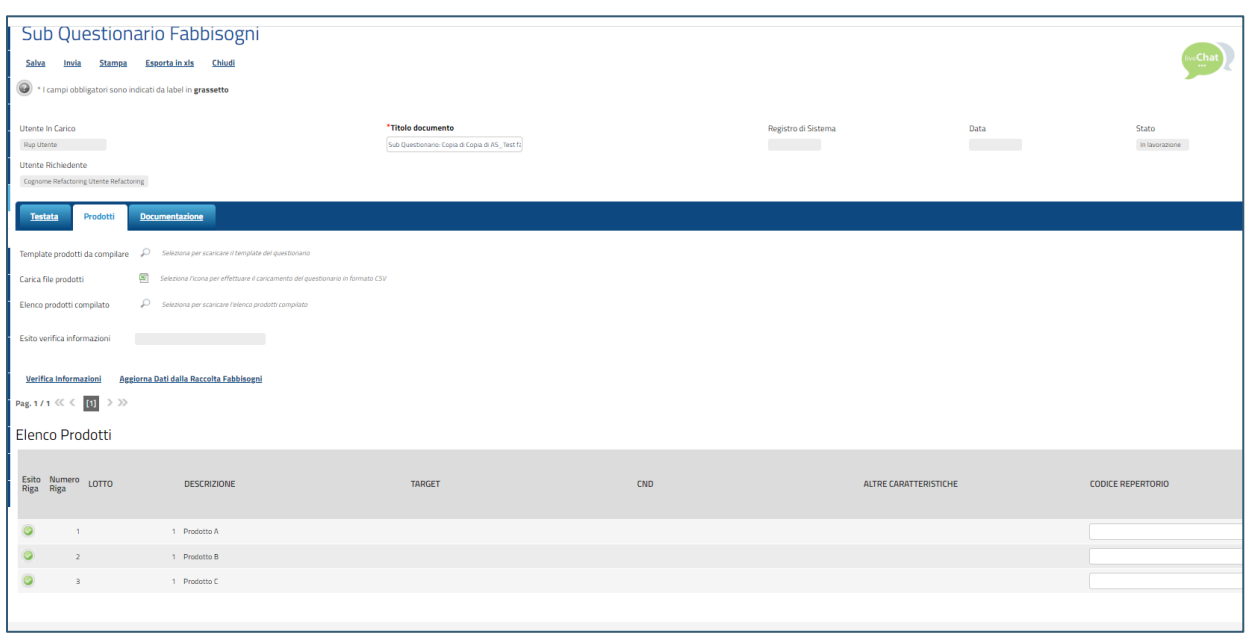

**FIGURA 14 - COMPILAZIONE SUB-QUESTIONARIO**

<span id="page-12-0"></span>Il documento è composto da due schede:

- **Testata**: in cui sono definiti l'oggetto della Richiesta e la scadenza per la presentazione della risposta
- **Prodotti**: contiene l'elenco dettagliato dei prodotti oggetto della Richiesta

La tabella di dettaglio recante l'Elenco Prodotti potrà essere compilata direttamente a video, compilando i campi impostati dal richiedente e verificando poi l'inserimento attraverso il comando *Verifica Informazioni*.

In alternativa si potrà caricare l'elenco Prodotti tramite excel, come già descritto al par. [4.2.](#page-8-0)

L'Utente potrà correggere gli errori manualmente, lavorando direttamente a schermo sulle righe dei prodotti, o - in alternativa - sul file scaricato, che dovrà essere, quindi, nuovamente caricato a Sistema.

Nel caso in cui le modifiche siano operate direttamente a video, cliccare *Verifica Informazioni* per sottomettere nuovamente l'elenco dei prodotti ai controlli di Sistema.

Una volta completato l'elenco prodotti senza errori (tutte le righe avranno l'icona verde nella colonna esito riga), è possibile inviare il questionario attraverso il comando *Invia*.

#### **Pag.13 Manuale SA | Risposta a richiesta Fabbisogni** Vers.1.0

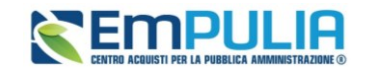

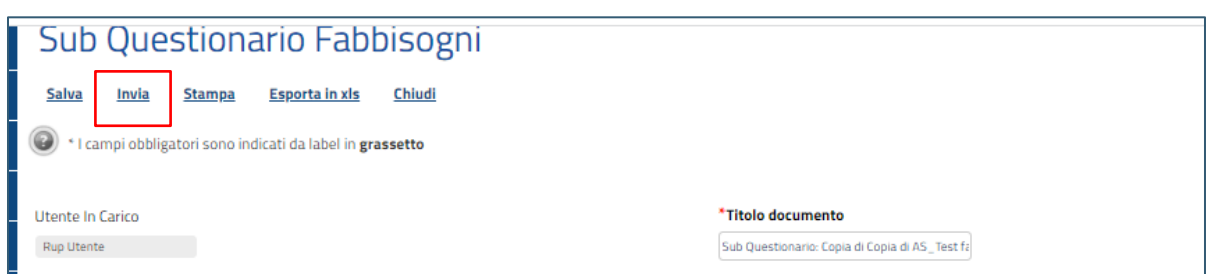

**FIGURA 15 - INVIO DEL SUB-QUESTIONARIO**

<span id="page-13-1"></span>Lo stato del documento Sub - Questionario cambierà da *In Lavorazione* a *Completato*.

## <span id="page-13-0"></span>6. Proroga dei sub-Questionari

Qualora il referente dei fabbisogni ritenga opportuno, il Sistema permette di prorogare la scadenza dei Sub-Questionari attraverso il comando *Proroga Sub Questionari* presente nella toolbar in alto, come indicato nell'immagine seguente:

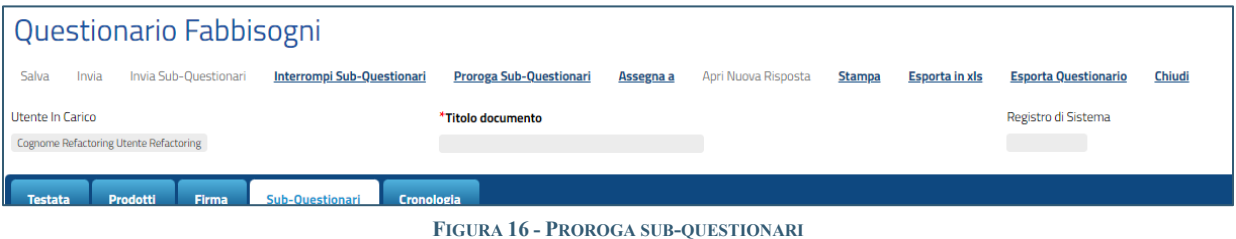

Avviato il comando di proroga dei sub questionari comparirà a video al seguente schermata dove inserire la data *Nuova Scadenza per l'invio della Risposta* e una *Motivazione*.

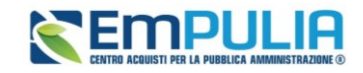

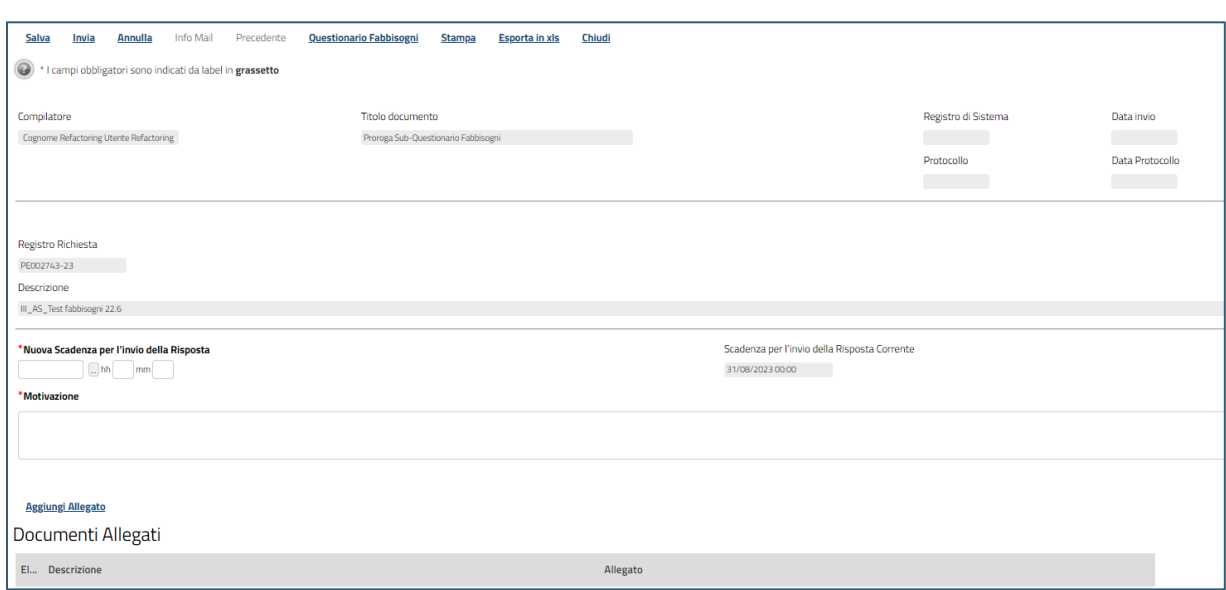

**FIGURA 17 - PROROGA SUB-QUESTIONARI (2)**

<span id="page-14-1"></span>Attraverso il comando *Aggiungi allegato* è possibile allegare un documento.

Terminata la compilazione della proroga, utilizziamo il comando *Invio* per inviarla oppure il comando *Salva* per salvarla e inviarla successivamente.

### <span id="page-14-0"></span>7. Le mie richieste Fabbisogni

Per visualizzare una Richiesta Fabbisogni evasa - della quale, cioè, è stato inviato il relativo Questionario, una volta effettuato l'accesso alla propria Area Riservata, cliccare sulla sezione *Gestione Fabbisogni* e successivamente sulla voce *Le Mie Richieste Fabbisogni*.

È possibile filtrare e ricercare le richieste Fabbisogni secondo le modalità già descritte nei paragrafi precedenti.

Nel caso in cui vi sia necessità di inviare una **nuova risposta** (Questionario) alla Richiesta Fabbisogni, è possibile compilare un nuovo Questionario Fabbisogni che invaliderà il precedente, attraverso la specifica funzionalità *Apri Nuova Risposta*.

Per inviare un nuovo Questionario, aperto il dettaglio del documento, nella schermata che verrà mostrata, cliccare sul comando *Prendi In Carico* posizionato nella toolbar in alto nella schermata.

#### **Pag.15 Manuale SA | Risposta a richiesta Fabbisogni** Vers.1.0

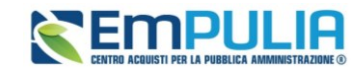

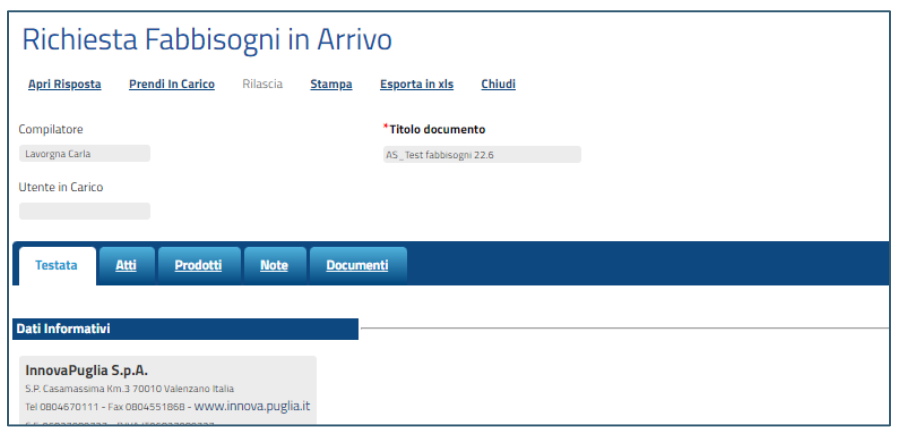

**FIGURA 18 - PRESA IN CARICO**

<span id="page-15-2"></span>Cliccare su *Apri risposta* e successivamente - se abilitato – entrare in *Apri nuova risposta*.

Verrà creato un nuovo documento. Procedere alla compilazione del nuovo questionario, come descritto nel paragrafo [4.](#page-5-0)

### <span id="page-15-0"></span>8. Interrompi sub-Questionari

Nel caso in cui si siano trasmessi i sub-questionari agli utenti indicati e -già prima del termine ultimo previsto per la presentazione delle relative risposte- si volesse chiudere anticipatamente la ricezione degli stessi, è possibile cliccare sul pulsante *Interrompi sub-questionari* presente in alto nella toolbar.

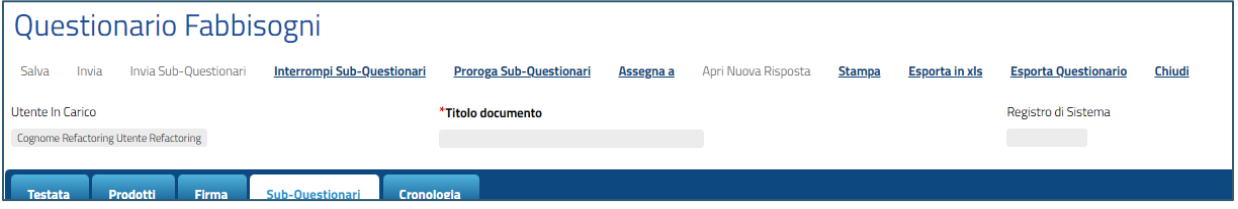

**FIGURA 19 - INTERROMPI SUB-QUESTIONARI**

<span id="page-15-3"></span>Dopo l'interruzione non sarà più possibile richiedere/ricevere sub-questionari dagli utenti che li avevano in carico.

### <span id="page-15-1"></span>9. Comunicazione generica

Nel caso in cui venga inviata una comunicazione generica relativa alla richiesta fabbisogni, questa verrà visualizzata nella tabella *Lista Attività* al momento del login al Sistema per tutti gli utenti degli

#### **Pag.16 Manuale SA | Risposta a richiesta Fabbisogni** Vers.1.0

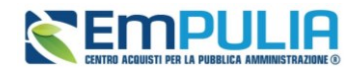

Enti destinatari della comunicazione, abilitati a rispondere alla richiesta fabbisogni in quanto aventi profilo "Fabbisogni Operativo".

Viene inoltre inviata una notifica mail. Nel dettaglio, la comunicazione sul Portale e la notifica mail sono previste per tutti gli utenti che hanno possibilità di lavorare la raccolta fabbisogni se questa non è stata presa in carico da nessun utente. Se invece la raccolta fabbisogni è già stata presa in carico da un utente, l'invio della mail è previsto solo per l'utente che ha in carico il documento di richiesta fabbisogni.

In generale, è possibile visualizzare il contenuto di una comunicazione attraverso due modalità:

- nella *Lista attività*, cliccare sull'Oggetto della Comunicazione)
- dalla sezione *Documenti* della richiesta fabbisogni (da evadere/in carico oppure evasa).

Si può quindi prendere visione e rispondere alla comunicazione secondo le consuete modalità di risposta ad una comunicazione generica tramite *Crea risposta*.

### <span id="page-16-0"></span>10. Richiesta Fabbisogni – Lista complete

Il presente capitolo fornisce le indicazioni per visualizzare l'elenco di tutte le Richieste Fabbisogni per le quali l'Ente è stato indicato tra i destinatari e, dunque, a cui è stata richiesta la compilazione del relativo questionario.

Effettuato l'accesso all'Area Riservata, cliccare sulla sezione *Gestione Fabbisogni* e successivamente sulla voce *Richieste Fabbisogni Lista Completa*. È possibile visualizzare tali richieste solo se all'utenza è stato assegnato il profilo "Fabbisogni Monitoraggio.

A seguire, verrà mostrata la tabella in cui saranno visibili - se presenti - tutte le Richieste Fabbisogni inviate. Per ciascuna richiesta, la tabella mostrerà le seguenti informazioni: **In Carico A** (ovvero l'utente del proprio Ente cui è in carico la compilazione del questionario), **Registro Di Sistema**, **Titolo Documento**, **Oggetto, Data Invio, Rispondere Entro Il, Stato** (Risposta).

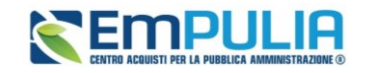

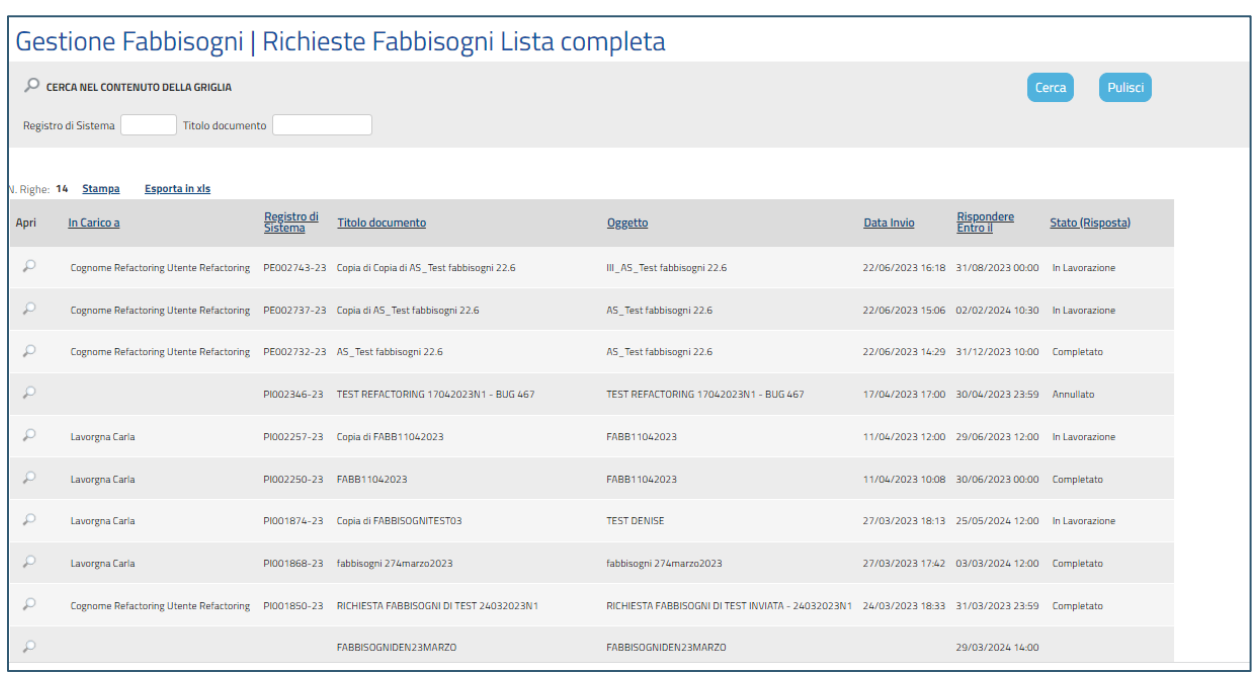

#### **FIGURA 20 - RICHIESTA FABBISOGNI LISTA COMPLETA**

<span id="page-17-1"></span>Cliccare sulla lente in corrispondenza della colonna *Apri* per accedere al dettaglio.

### <span id="page-17-0"></span>11. Risultati dell'indagine

Il presente capitolo fornisce le indicazioni per visualizzare il dettaglio di tutti i risultati di indagine che il gestore della richiesta fabbisogni ha deciso di pubblicare.

Effettuato l'accesso all'Area Riservata, cliccare sulla sezione *Gestione Fabbisogni* e successivamente sulla voce *Risultati dell'indagine* . È possibile visualizzare tali richieste solo se all'utenza è stato assegnato il profilo "Fabbisogni Monitoraggio".

A seguire, verrà mostrata una tabella in cui saranno visibili - se presenti - tutti i risultati delle analisi pubblicate dall'Agenzia/Pubblica Amministrazione, relative alle Richieste Fabbisogni condotte. Per ciascun risultato pubblicato, la tabella mostrerà il **Registro Di Sistema, il Titolo Documento** e la **Data Invio.**

#### **Pag.18 Manuale SA | Risposta a richiesta Fabbisogni** Vers.1.0

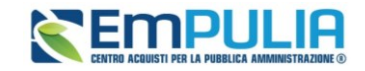

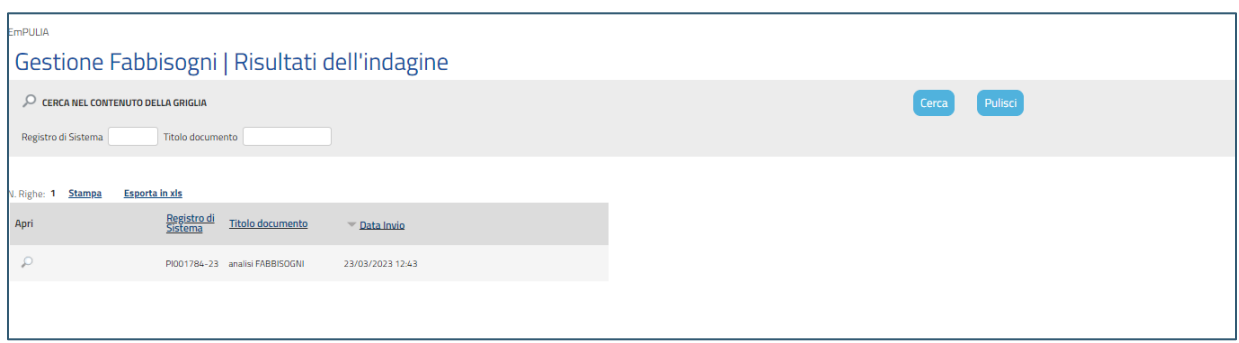

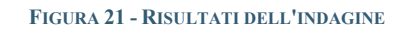

<span id="page-18-0"></span>Cliccare sulla lente in corrispondenza della colonna *Apri* per accedere al dettaglio.

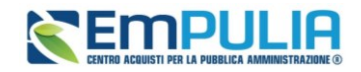

# <span id="page-19-0"></span>12. Indice delle figure

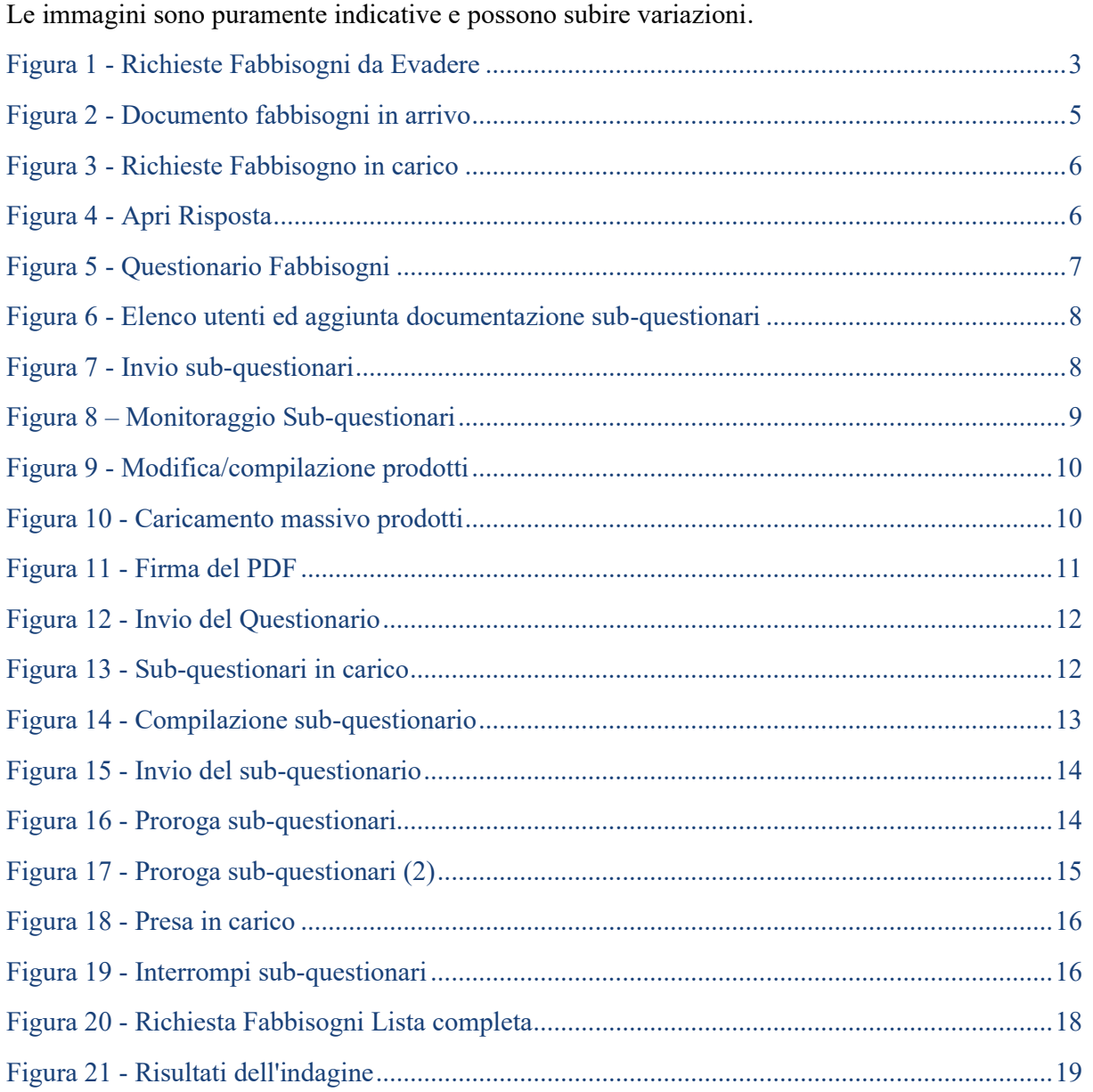

**Pag.20 Manuale SA | Risposta a richiesta Fabbisogni** Vers.1.0